## **Sydänmerkin hakeminen tuotteille**

Näin toimit extranetissa 2017

# **Uusi toimija aloita näin**

### **1) Rekisteröi yrityksesi extranetissä**

### **Extranet**

#### **KIRJAUDU EXTRANETIIN**

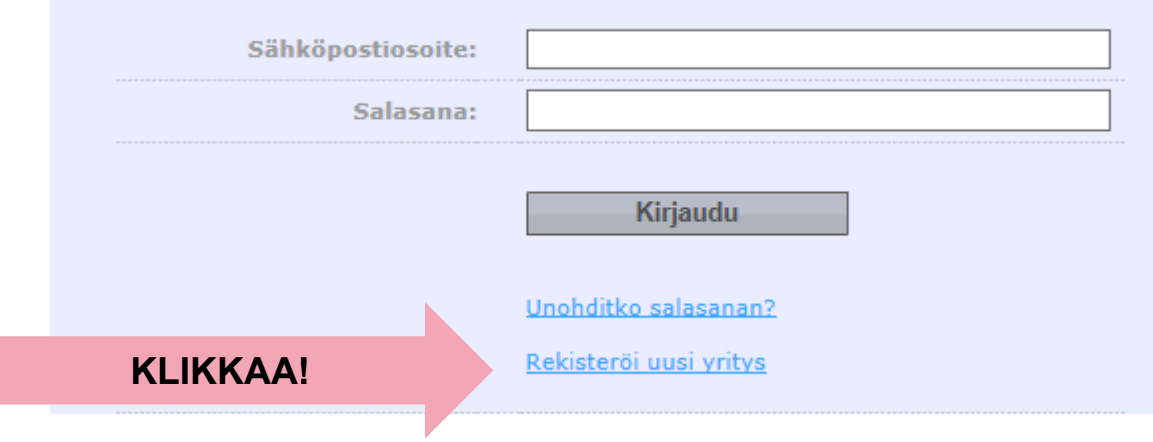

#### Sydänmerkki

# **Uuden yrityksen rekisteröinti**

#### REKISTERÖI UUSI YRITYS

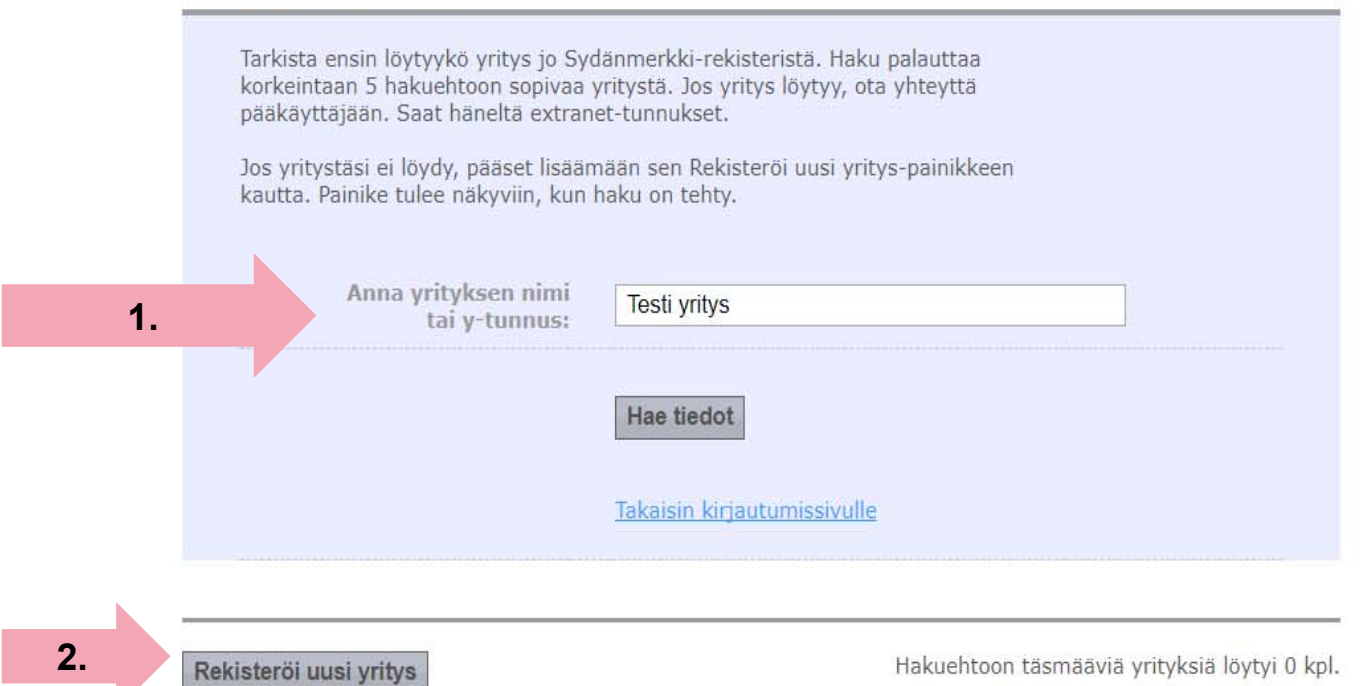

#### Sydänmerkki

# **Uuden yrityksen rekisteröinti**

#### REKISTERÖI UUSI YRITYS

 $\frac{1}{2}$ 

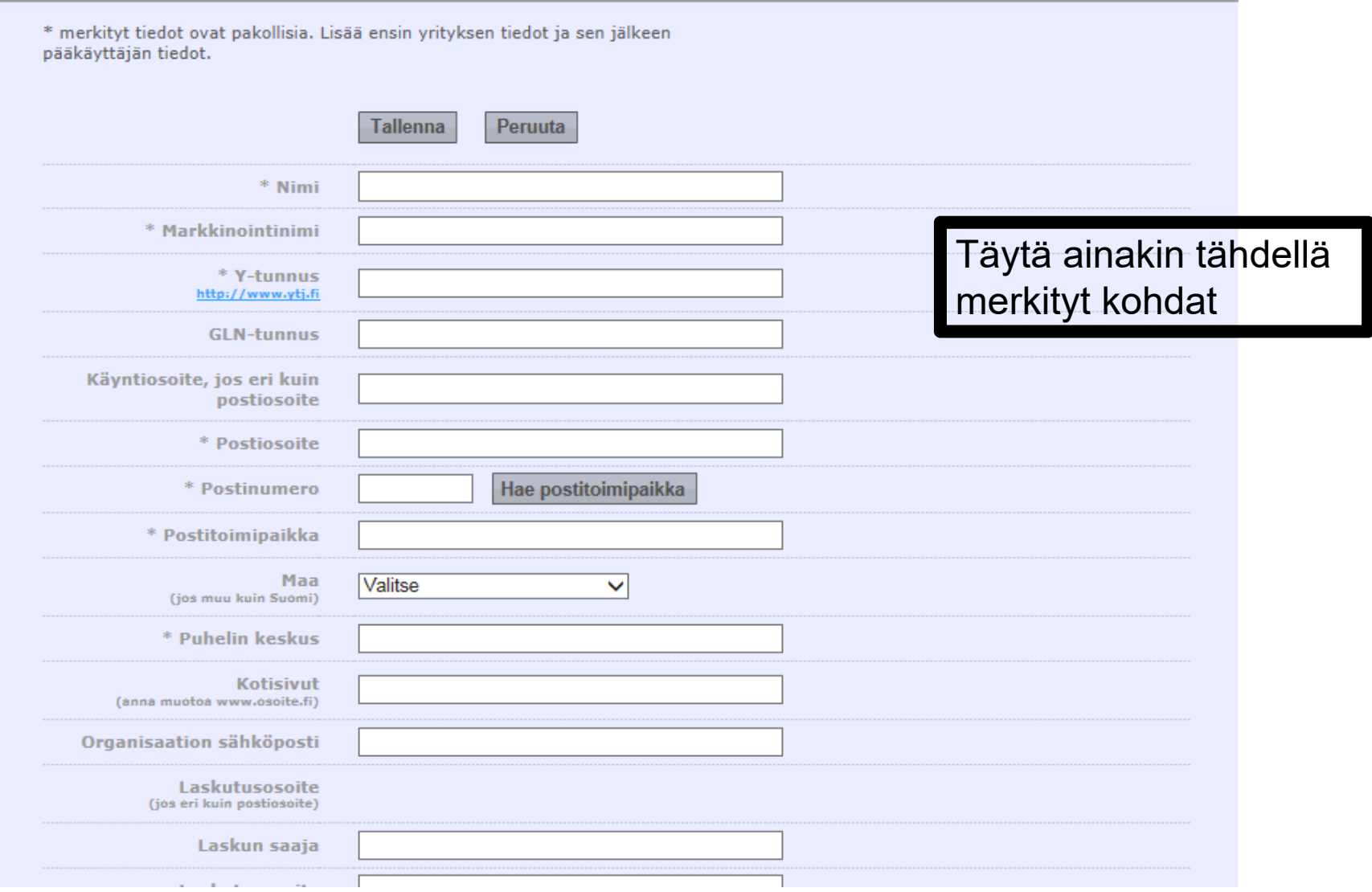

## **Henkilöiden rekisteröinti**

#### ANNA PÄÄKÄYTTÄJÄN TIEDOT

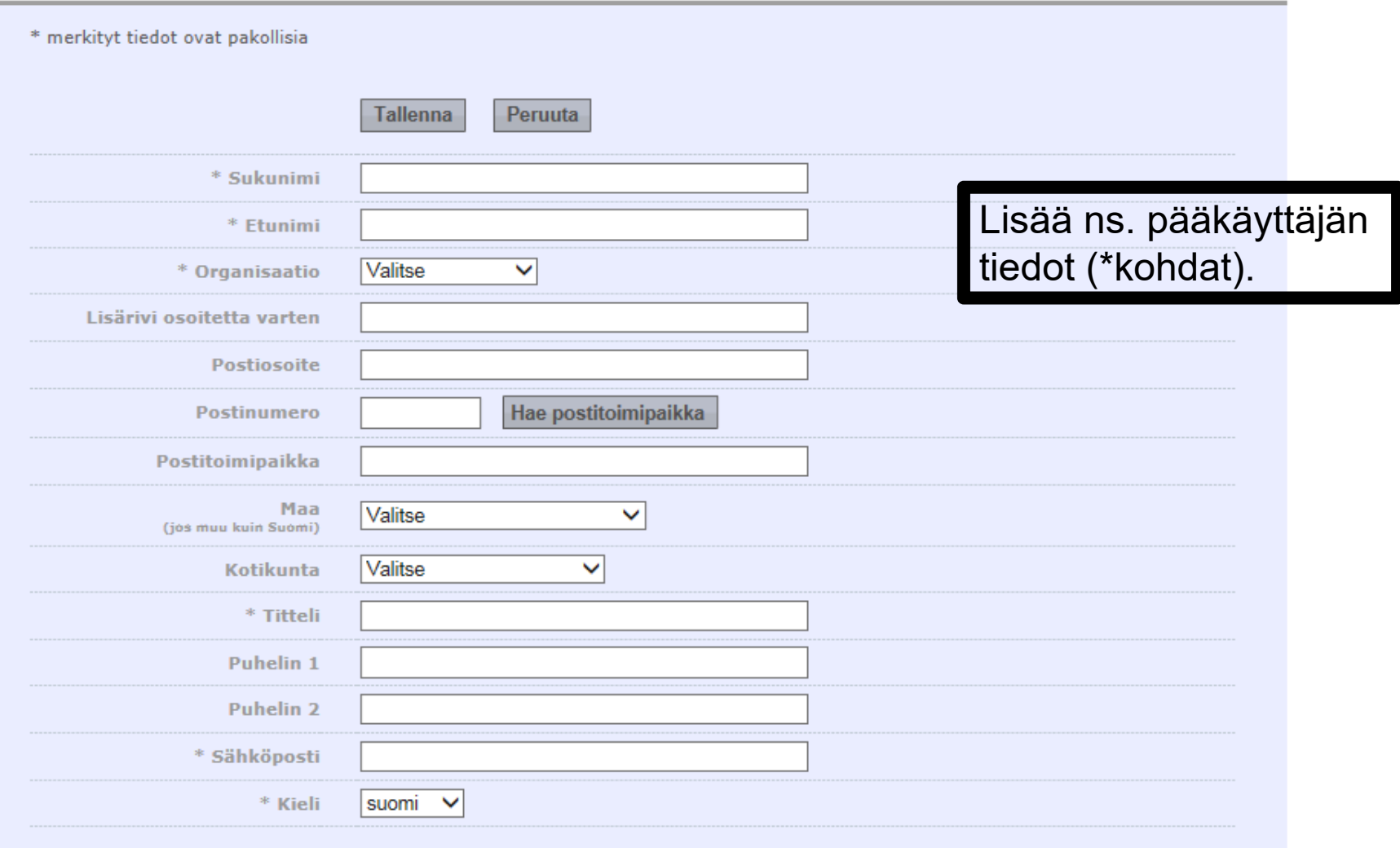

## **Kirjaudu extranetiin – tietojen syöttäminen voi alkaa**

**TIEDOT REKISTERÖITY** 

Kiitos rekisteröitymisestäsi Sydänliiton extranetiin. Käyttäjätunnus ja salasana on lähetetty sähköpostiisi.

Takaisin kirjautumissivulle

**Kirjautuminen sähköpostiin lähetetyn salasanan avulla**

# **Kirjautumisen jälkeen**

### **A. Voit lisätä rajattoman määrän muita käyttäjiä**

**(painike: lisää henkilö)**

## **B. Voit hakea käyttöoikeutta tuotteille**

**(painike: yrityksen nimi (vasemmalla) → tuotteet -välilehti)**

## **Lisää henkilö**

- $\bullet$ **Henkilöitä voi olla rajattomasti**
- • **Pääkäyttäjillä sekä muilla käyttäjillä samat oikeudet**
	- • Rekisteriin ilmoitetulla henkilöllä on oikeus lisätä, poistaa ja muokata kaikkia organisaation tietoja
- •**Jokaisella henkilöllä tulee olla rooli.**
- • **Roolilla erityisesti viestinnällinen merkitys:** 
	- • Sydänmerkki-yrityksille suunnattu uutiskirje (3-4 kertaa/vuosi) lähetetään kaikille, joilla on rooli "Pääyhteyshenkilö, yrityksessä", "Yhteyshenkilö, Sydänmerkki-tuotteet" sekä vain "tuotteiden uutiskirje"

# **Hae käyttöoikeutta tuotteille**

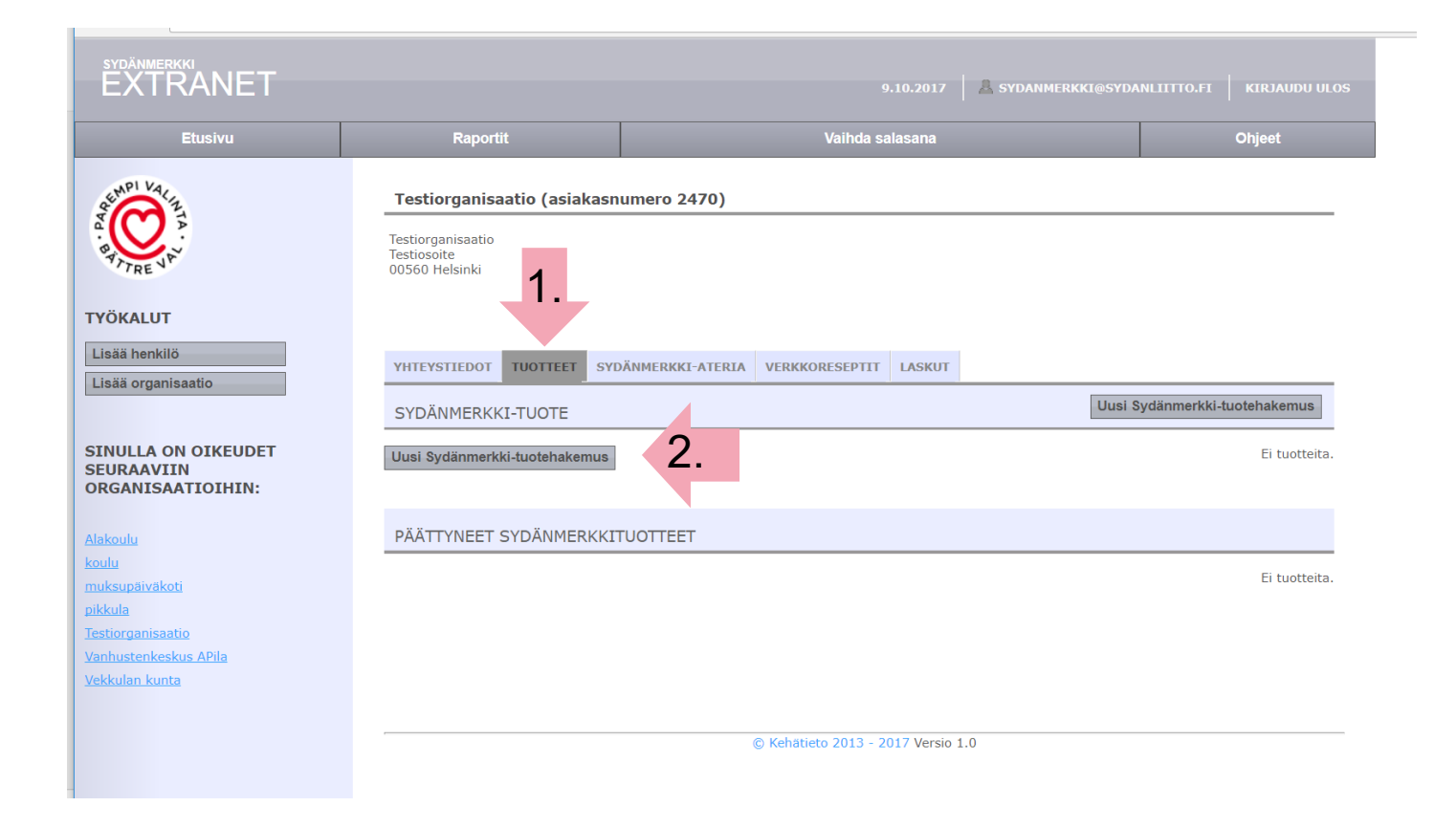

Sydänmerkki

# **Hae käyttöoikeutta tuotteille**

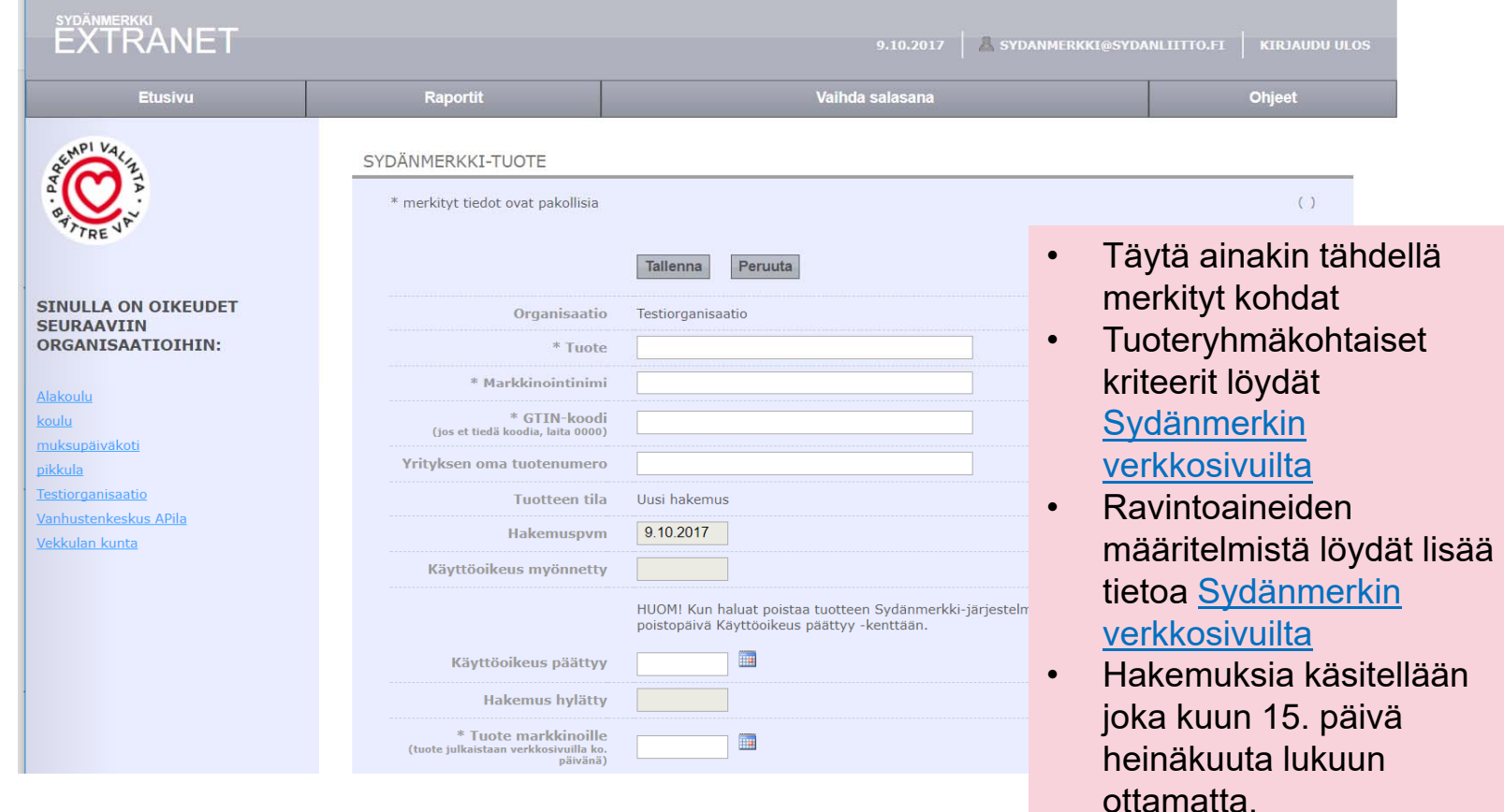

## **Tuotteen poistaminen tai muokkaaminen**

• **Poistaminen: Merkitse tuotteen lopettamispäivämäärä kohtaan käyttöoikeus päättyy. Tallenna.**

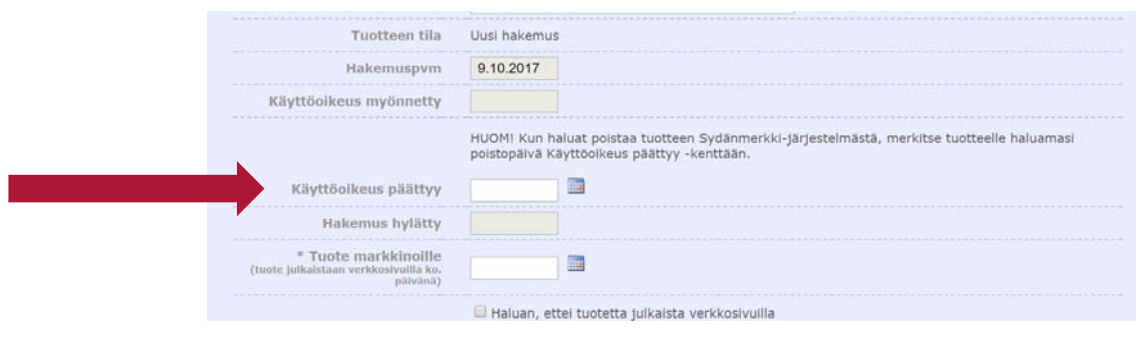

- • **Muokkaus: muuta tuotteen omista tiedoista tarvittavia kohtia (esim. nimi/ravintosisältö). Tallenna.**
	- •Tieto muutoksista tulee Sydänmerkille ja niistä ollaan tarvittaessa yhteydessä

### **Lisätietoa:**

### **Anna Kara, 050-3796338, anna.kara@sydanliitto.fi**

 $\circ$